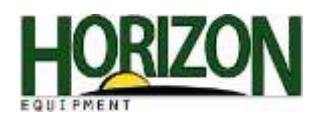

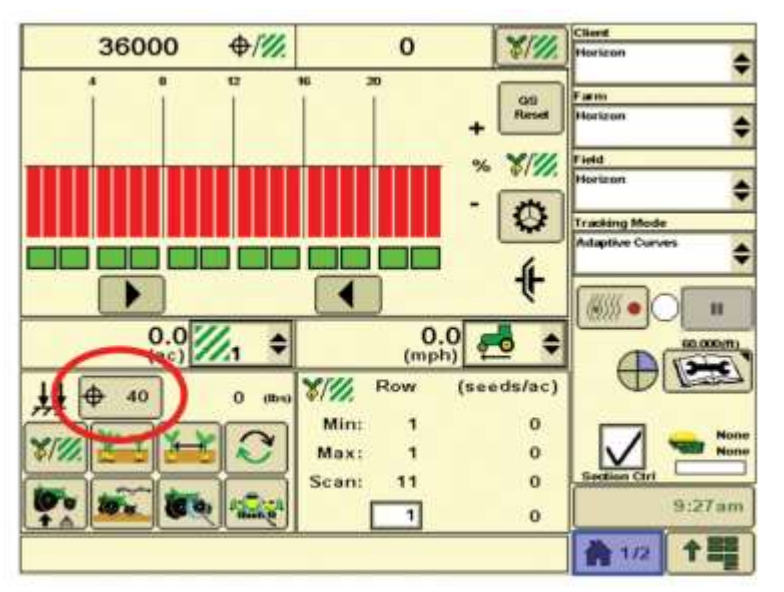

## 36000  $\oplus \frac{1}{2}$  $\mathbf 0$  $8/2$ ÷ **id** Farm OS<br>Hans ÷ 'isld ÷ **Tracking Mode** ÷ ٦. ∢ 46555 W  $0.0$ <sub>(mph)</sub>  $0.0$ ę ÷ n moon n  $(ac)$  $\rightarrow$ 寿  $\ddagger \triangle$  $(lbs)$ None Avg. Low High  $40<sub>1</sub>$ ¢  $\overline{0}$  $0, R$  3  $-R$  $\Omega$  $9:28am$ ↑闘 1/2

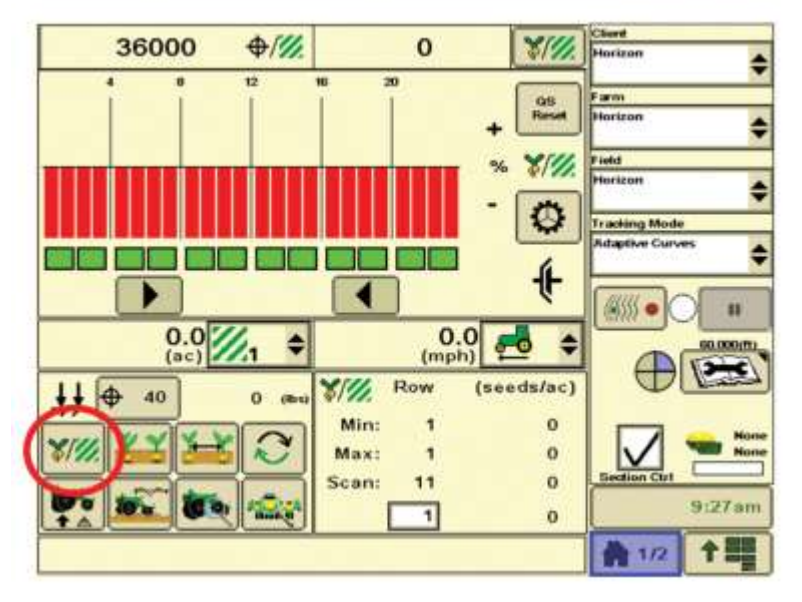

## **Setting the Set Point Downforce**

1. Select the setpoint button

2. Change this number to achieve the amount of down force you require.

Note: When setting the down force, adjust the amount to get the gauge wheels to contact the ground, being able to spin with some resistance.

Change this number by pushing the up and down arrows or by tapping the box with the number in it and typing your desired number.

This is the population-at-a-glance bar graph. The line in the middle is the target population.

Note: If a row approaches the upper or lower limit the bar for that row will change to orange.

If problem persists, it will change to red as an indication of this.

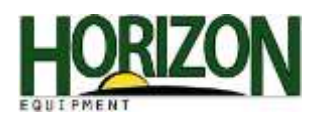

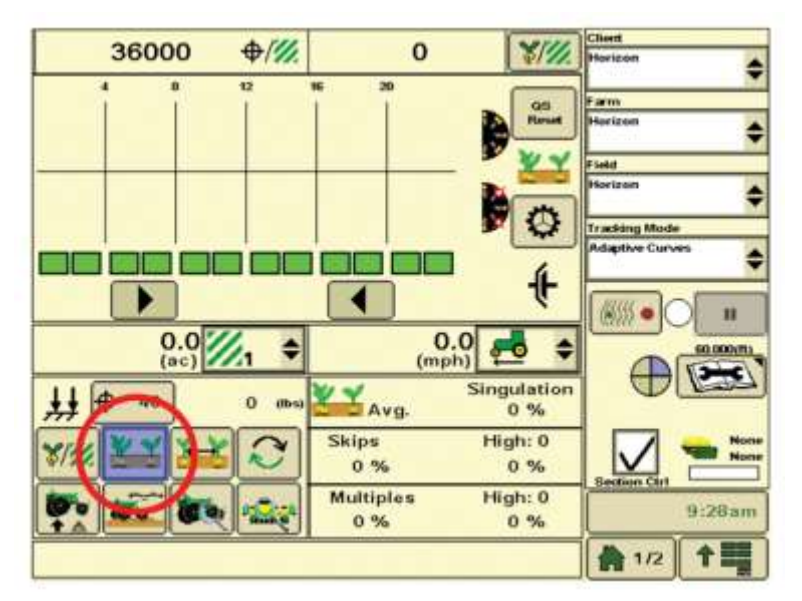

This icon represents Seed Singulation.

Center line represents perfect singulation (zero skips and zero multiples.)

Note: Bars above center line indicate increasing numbers of doubles. Bars below center line indicate increasing numbers of skips.

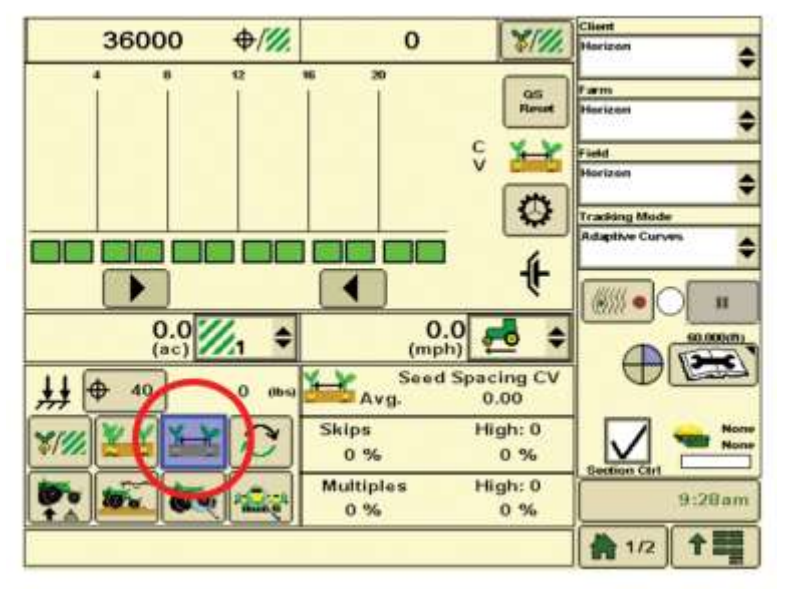

36000  $\oplus$  $\mathbf{o}$ 81% ÷ GB.<br>Rese ¢  $\frac{c}{v}$ ∸ ÷ ۰ **Tracking Mode** ÷  $\equiv$   $\equiv$  80 80 **BUT SIT** ∢ 666 ● Ħ  $0.0\frac{Z}{Z}$  $0.0$ ٠ e Fо 0.000/81  $K_{\text{Avg}}$ **Seed Spacing CV** 其 中 40  $0.00$ Skips High: 0  $0%$  $0.96$ **Multiples** High: 0 9:28am  $0, \%$  $0%$ 个票 曲1/2

This icon represents Coefficient of Variation.

Defined : Seed spacing standard of deviation divided by the average spacing.

Note: At-a-glance bars increase in height as spacing gets worse.

This icon cycles the monitor pages between Seed Population, Seed Singulation, Seed Spacing CV, Down Force and Ride Dynamics.

Note: Holding this icon for five seconds will bring up the scrolling options.

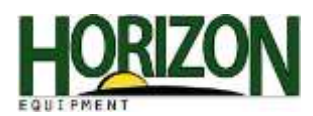

## **Planter - Configuration** ÷ Fæm **Planter at a Glance - User Settings** ÷ **Index** Pages ÷ Options **Tracking Mode** Population **Auto Scroll** ÷ ☑ Singulation न Detay **Buildings Off**  $\overline{\mathbf{v}}$ **Ride Quality** 60.000.09 ☑ Spacing Down Force 9:48am 个器  $1/2$

36000  $\oplus \mathbb{Z}$  $\mathbf{o}$  $\mathcal{E}/\mathcal{D}$ ٥ è QS<br>tese aren ٥ inkd ÷ o Tracking Mode ar Cuiver ÷ m a na an saise ◀ **ANSS .** 88  $0.0$  $0.0\frac{1}{2}$ ÷ ÷ 60.000 DB  $\frac{1}{2}$ 井舟  $-40$  $\alpha$ **Silver**  $(lbs)$ Low Avg. High  $0.83$  $- -R$  $\Omega$  $9:29 \text{ nm}$ 1. 会 1/2

In the User Settings, you have the option to select which pages you would like to see on your display. Place a checkmark next to the pages you would like to view.

On this screen, you also have the "Auto Scroll" option. This allows you to set the pages to automatically scroll for you. In the "Delay" box, enter the amount of seconds that you would like the page to remain in view before scrolling.

Select enter to accept changes made.

This icon represents Down Force.

Center line represents Target Margin. (Target margin is the amount of extra down force applied to the row unit.)

Note: At-a-glance bars above the center line indicate down force margin above the target set point. Bars below the center line indicate down force margin below the target set point.

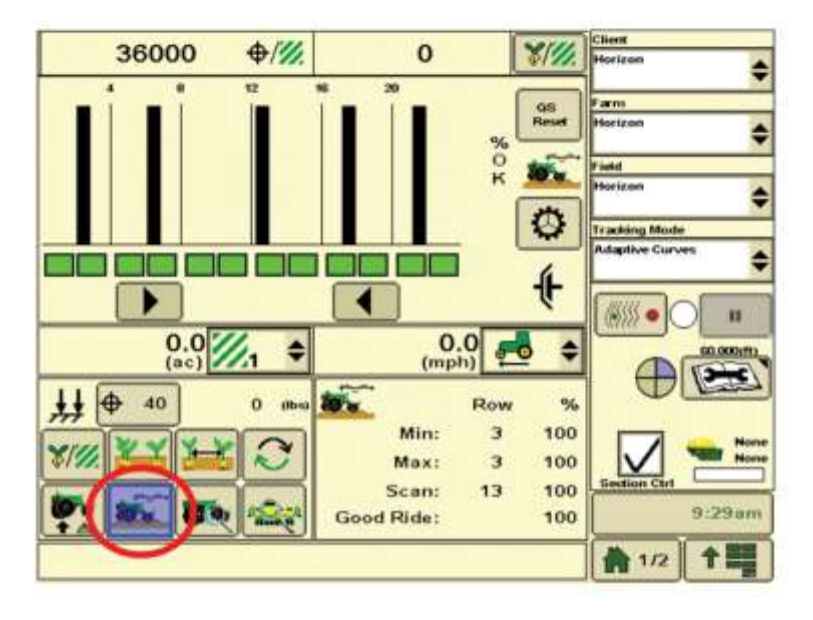

This icon represents Ride Dynamics.

Row unit ride information is displayed as a percentage. 100% represents optimum ride quality and 0% represents poorest ride quality. Excessive row unit movement and bounce can affect meter performance in row seed spacing and depth consistency.

Note: Ride Dynamic at-a-glance bars start at 100% ride quality and lower when ride quality decreases. To improve ride quality, reduce ground speed or increase row unit down force.

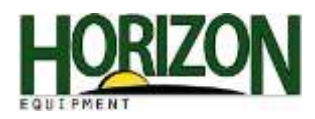

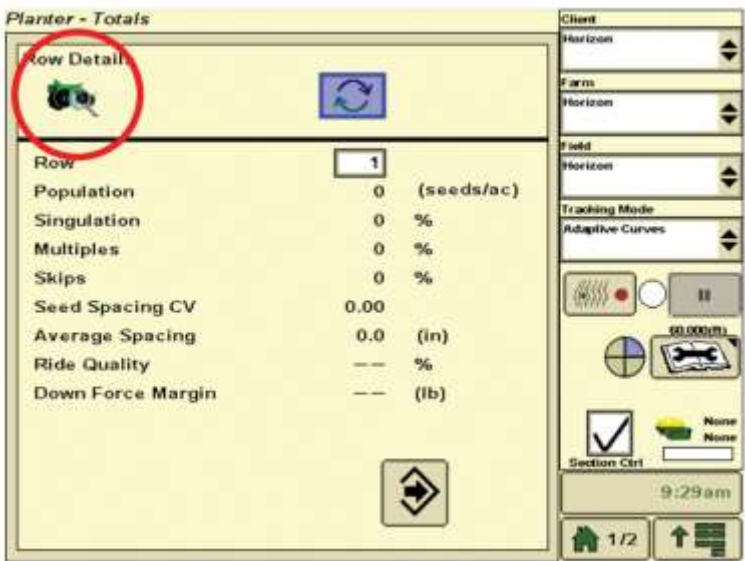

This icon represents Row Details.

This displays active planting data on a per row basis and allows the operator to compare the operation of one row to another.

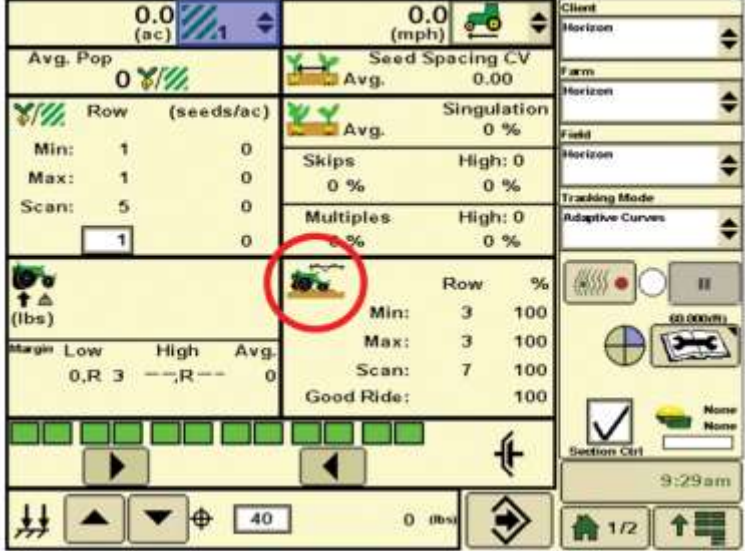

This icon represents the Planter Details.

When planting, the planter details page displays active planting information.

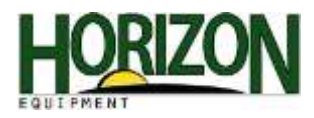

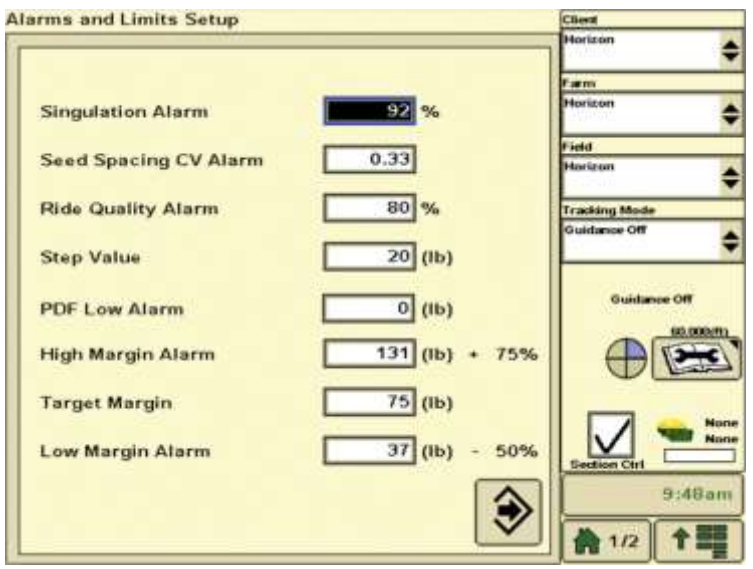

Holding any of the 6 XP icons for 5 seconds will bring up the Alarms and Limits Setup page.

On this page you set the limits for your XP parameters. These limits are adjusted to individual preferences.

These parameters are the threshold when the alarms are activated.

**Singulation Alarm** : Default Value : Anything below 92% activates the alarm.

**Seed Spacing CV Alarm** : Anything below .33 will not affect the optimal yield.

**Ride Quality Alarm** : Default Value : Anything below 80% activates the alarm.

**Step Value** : The amount of pounds the down force moves when toggling the arrows.

**PDF Low Alarm** : Set this number at the minimum amount of down force expected.

**High Margin Alarm** : The upper value when the row unit has too much weight on it. The row unit is creating too much compaction.(side wall compaction)

**Target Margin** : The amount of extra down force available to the unit before alarms are activated.

**Low Margin Alarm** : The lower value when the row unit does not have enough weight. (The row unit is riding up out of the ground.)